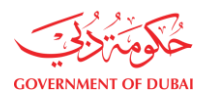

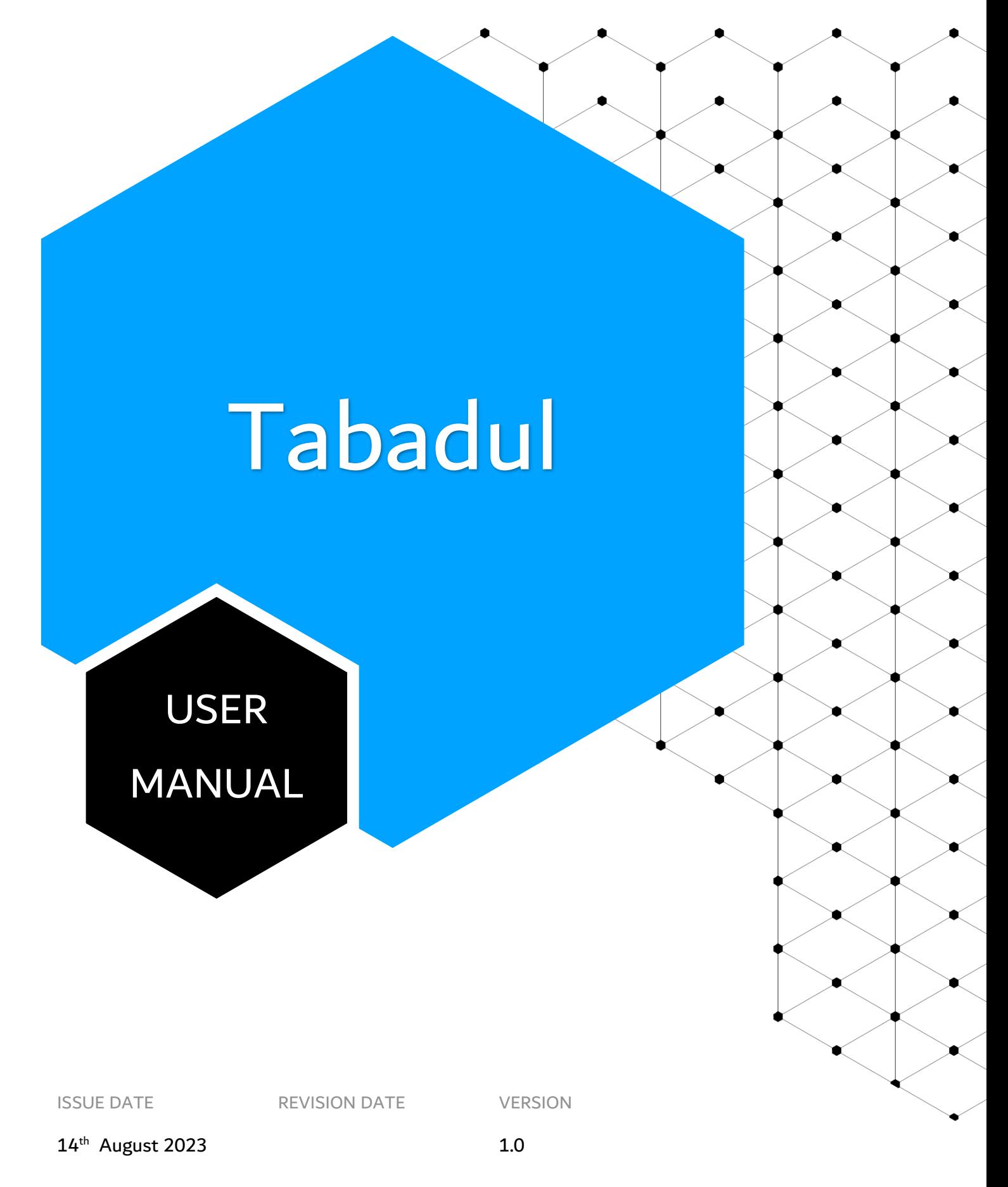

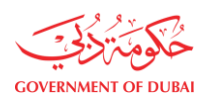

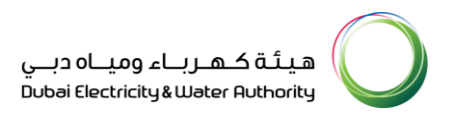

# **Table of Contents**

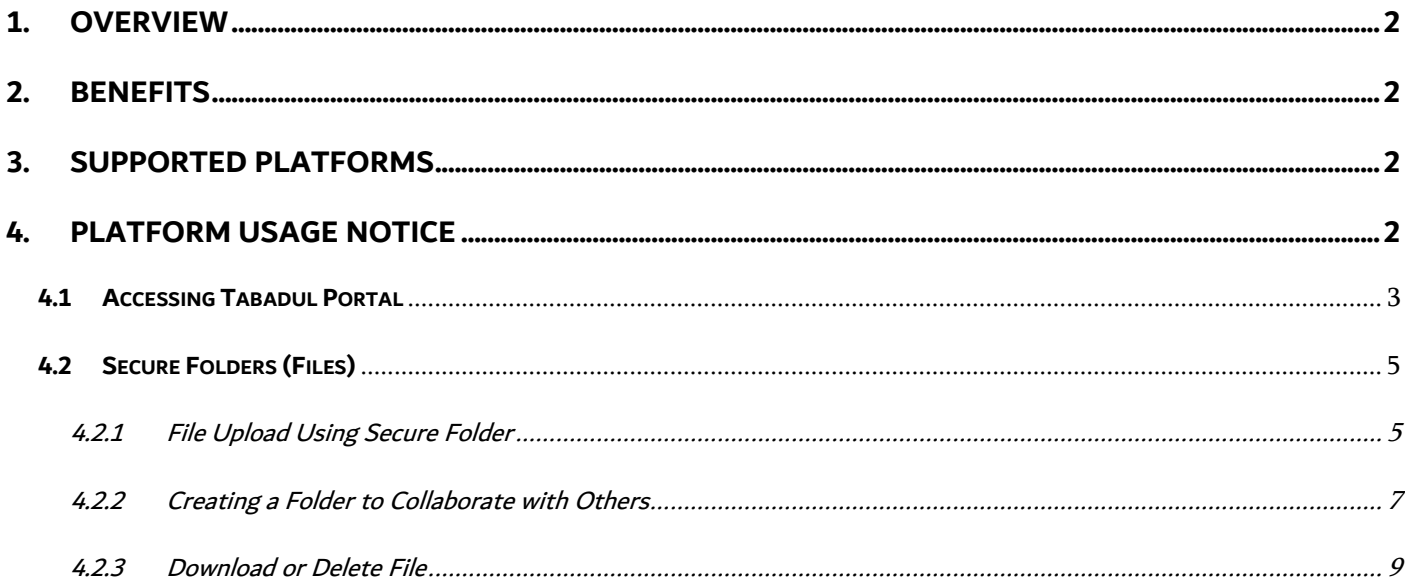

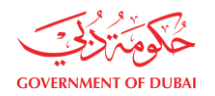

#### <span id="page-2-0"></span>**1. OVERVIEW**

This document will serve as the user guide to be followed for using different options available in the solution to share files/folders securely across DEWA and registered external users.

#### <span id="page-2-1"></span>**2. BENEFITS**

- Secure User File Sharing
- File Collaboration among users
- Eliminate file sharing through unauthorized platforms
- Enhance user experience

#### <span id="page-2-2"></span>**3. SUPPORTED PLATFORMS**

Supports popular browsers including Microsoft Edge, Google Chrome, Safari, and Firefox.

#### <span id="page-2-3"></span>**4. PLATFORM USAGE NOTICE**

- As per DEWA data retention policy, all data uploaded will be retained for 30 days only and will be deleted automatically from the system
- DEWA employees' access to Tabadul platform is allowed through using DEWA complete email address
- DEWA employees will use their existing credentials to login into the OneID portal after using DEWA complete email address

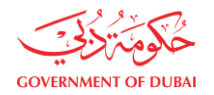

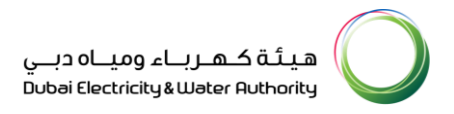

## <span id="page-3-0"></span>**4.1Accessing Tabadul Portal**

Step 1: Visit the url: [https://tabadul.dewa.gov.ae](https://tabadul.dewa.ae/)

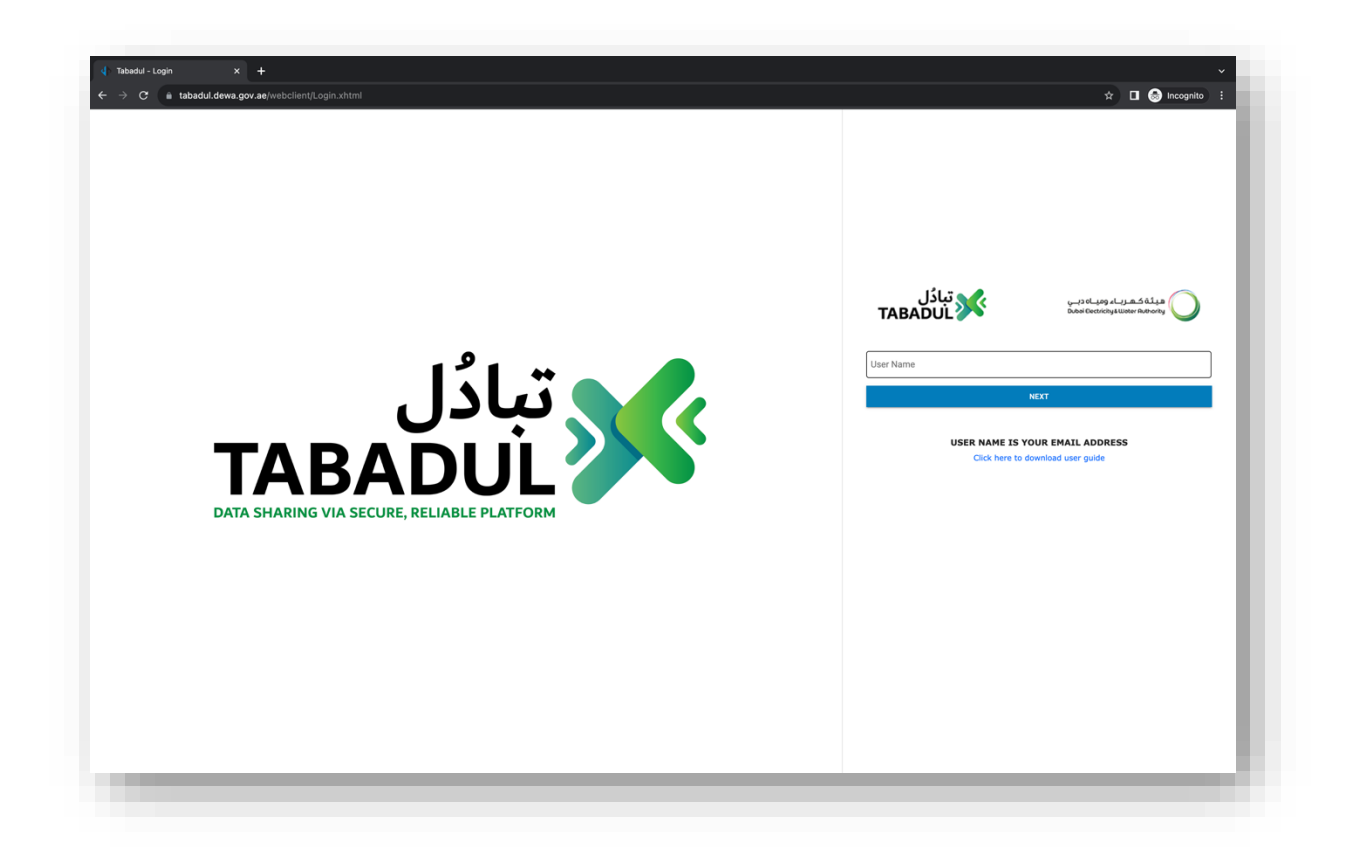

**Step 2:** Enter your full email address

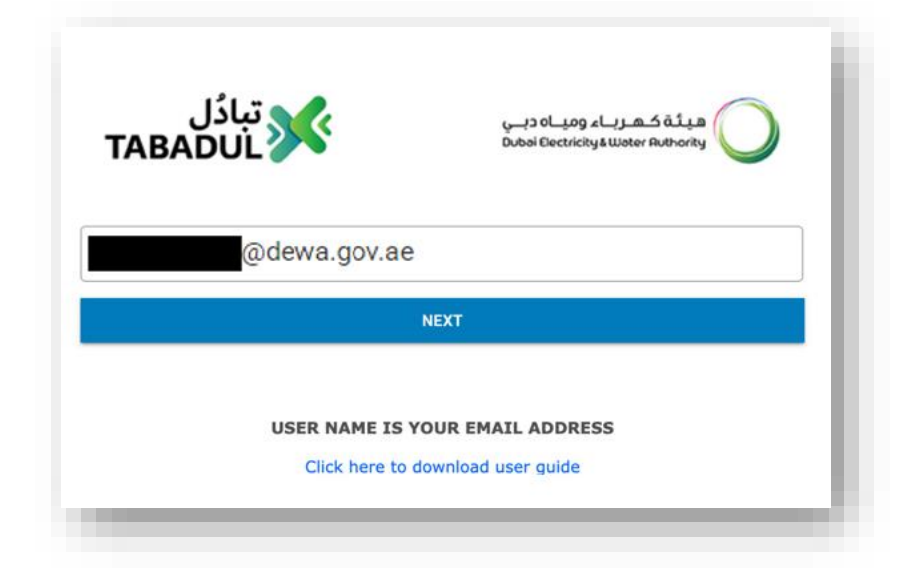

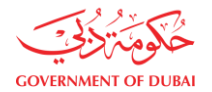

#### **Step 3:** Authenticate using One ID

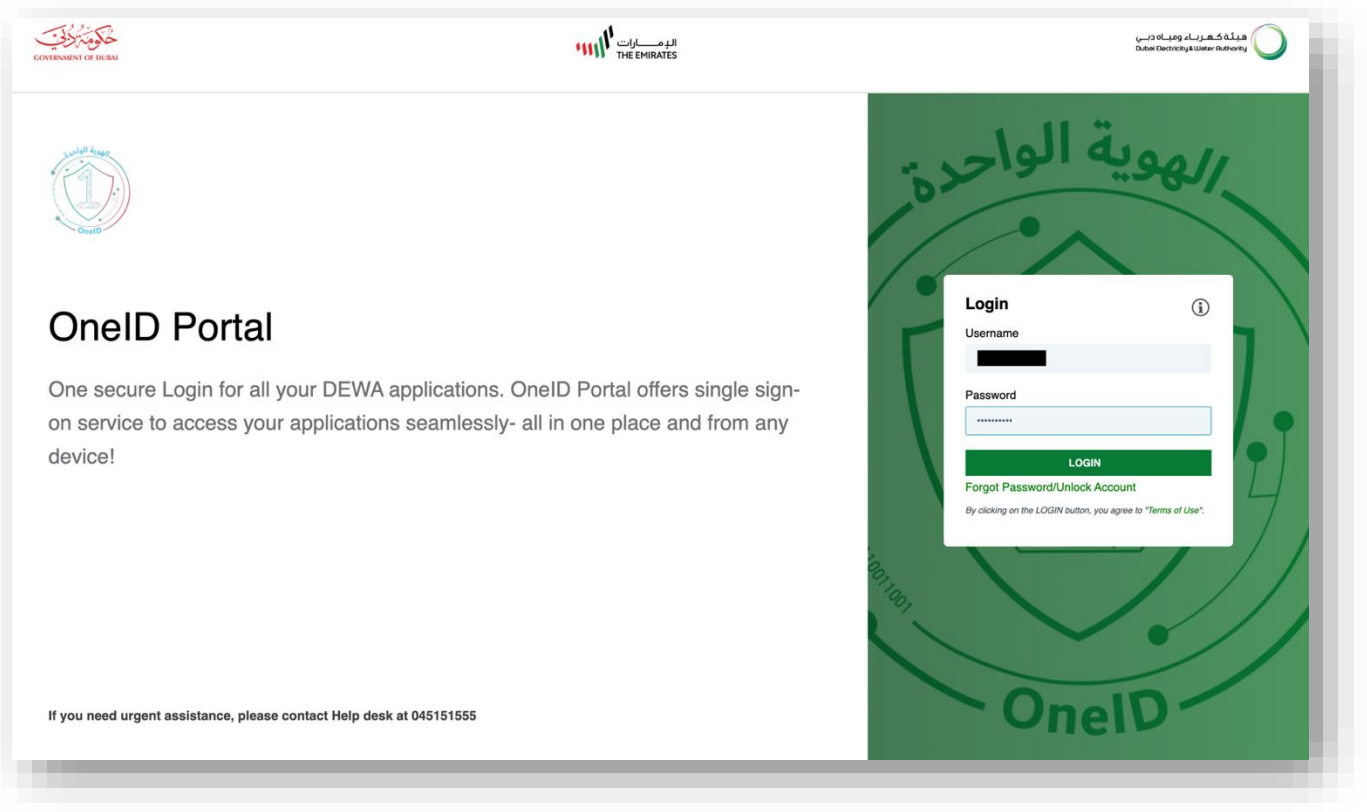

After successful authentication through OneID Portal, you will be redirected to Tabadul home page.

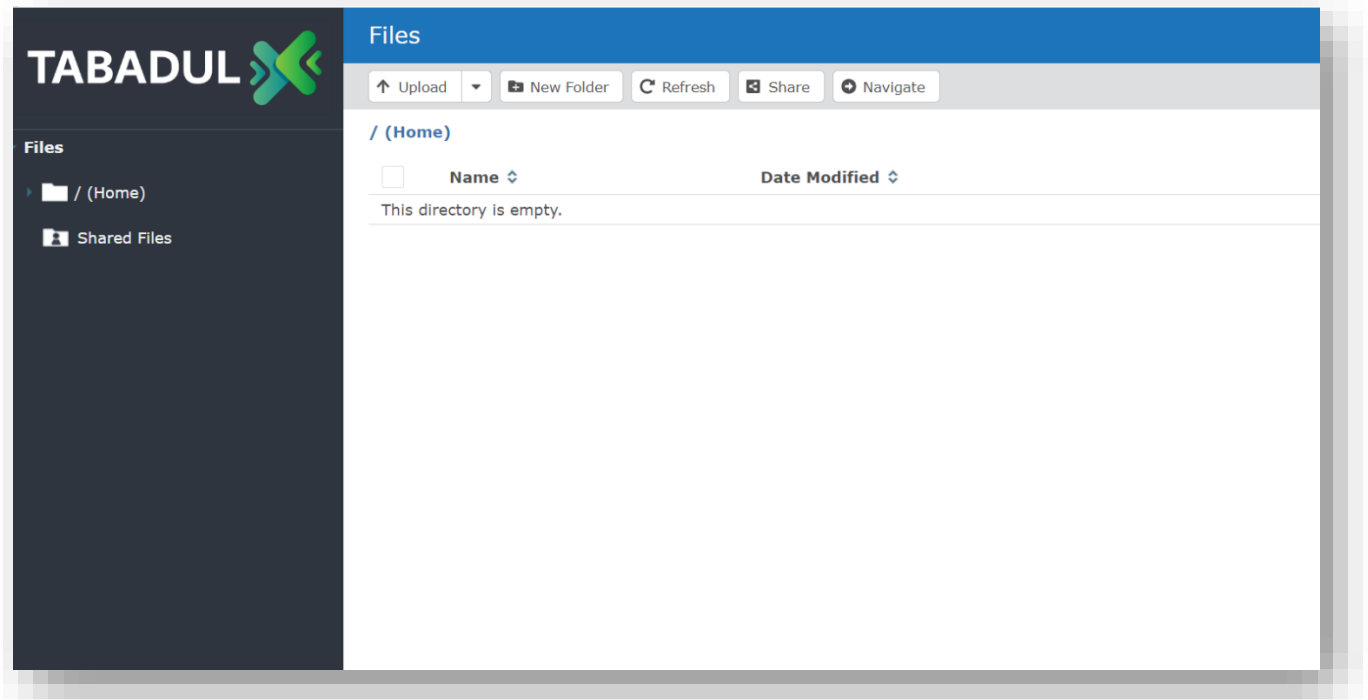

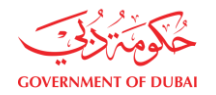

## <span id="page-5-0"></span>**4.2 Secure Folders (Files)**

- Users can quickly transfer files across DEWA users and registered external users using DEWA default browser
- Drag and drop files or folders to perform file transfers
- <span id="page-5-1"></span>• Collaborate with other users by sharing authorized files and folders
	- 4.2.1 File Upload Using Secure Folder

**Step 1:** Access Tabadul Portal and Click on **Upload**

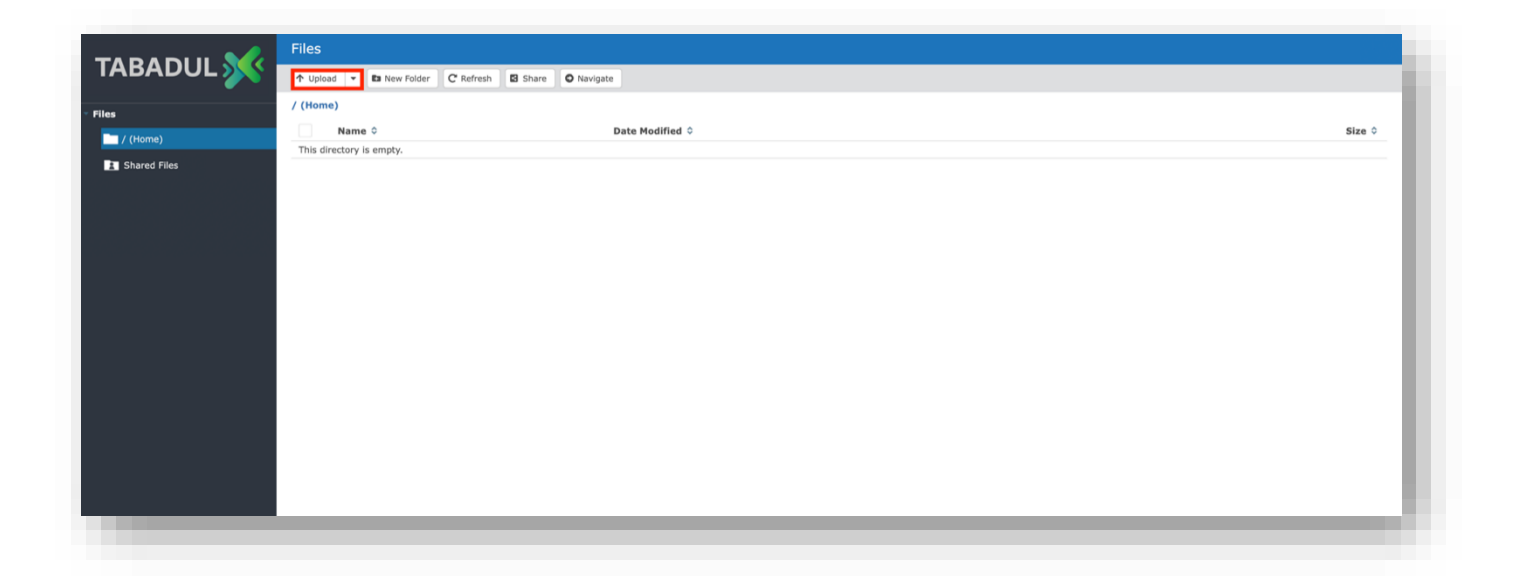

**Step 2:** Select the Required Files and click **Open**

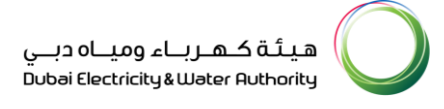

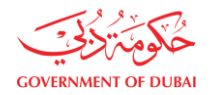

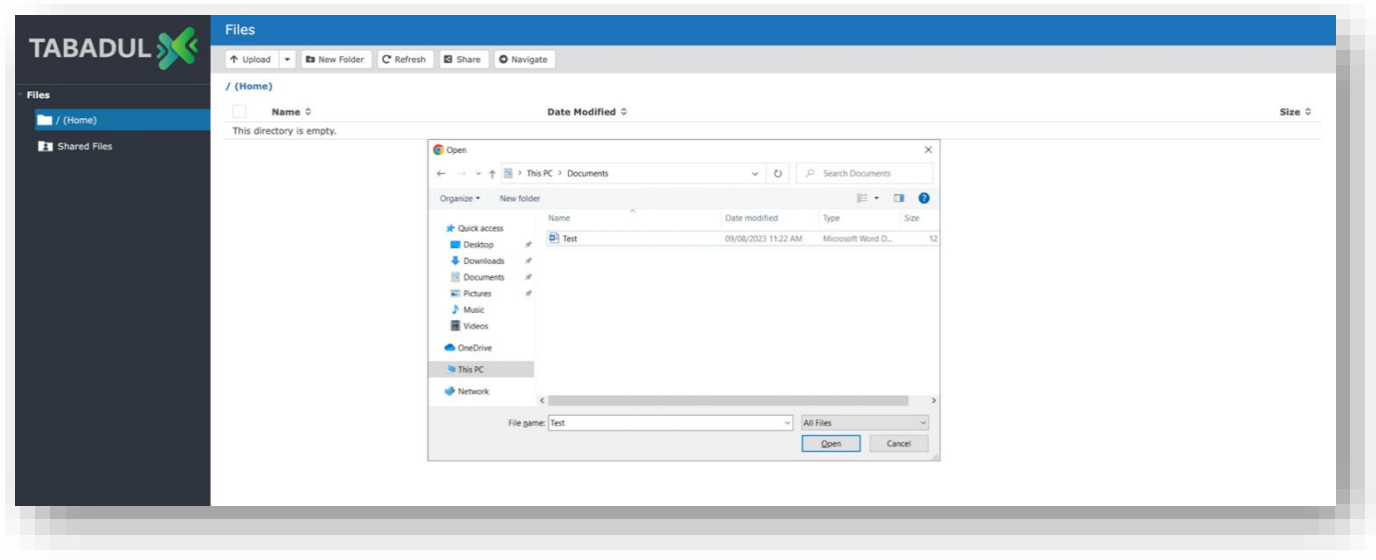

## After successful file upload, you will find the uploaded file

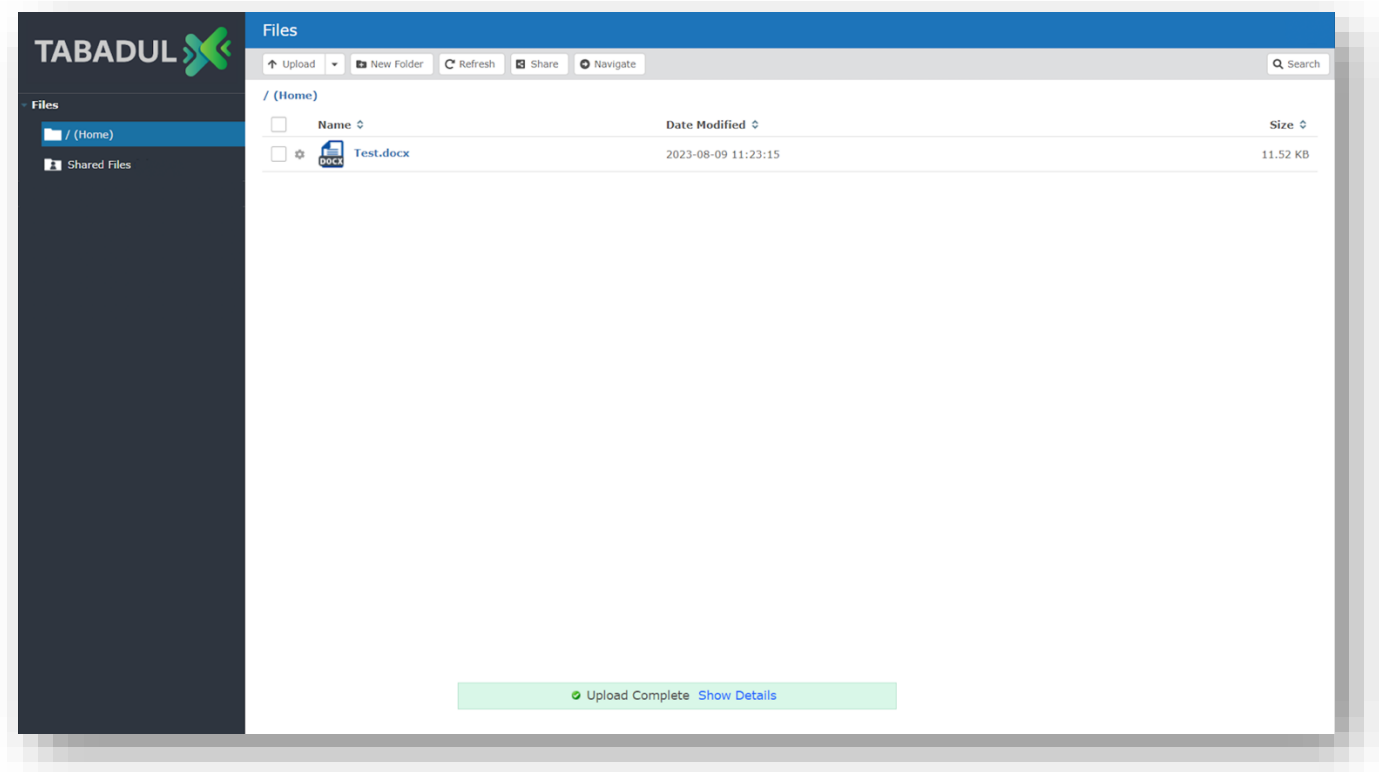

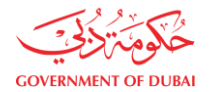

## <span id="page-7-0"></span>4.2.2 Creating a Folder to Collaborate with Others

**Step 1:** Click on **New Folder**, enter a name and click **Create**

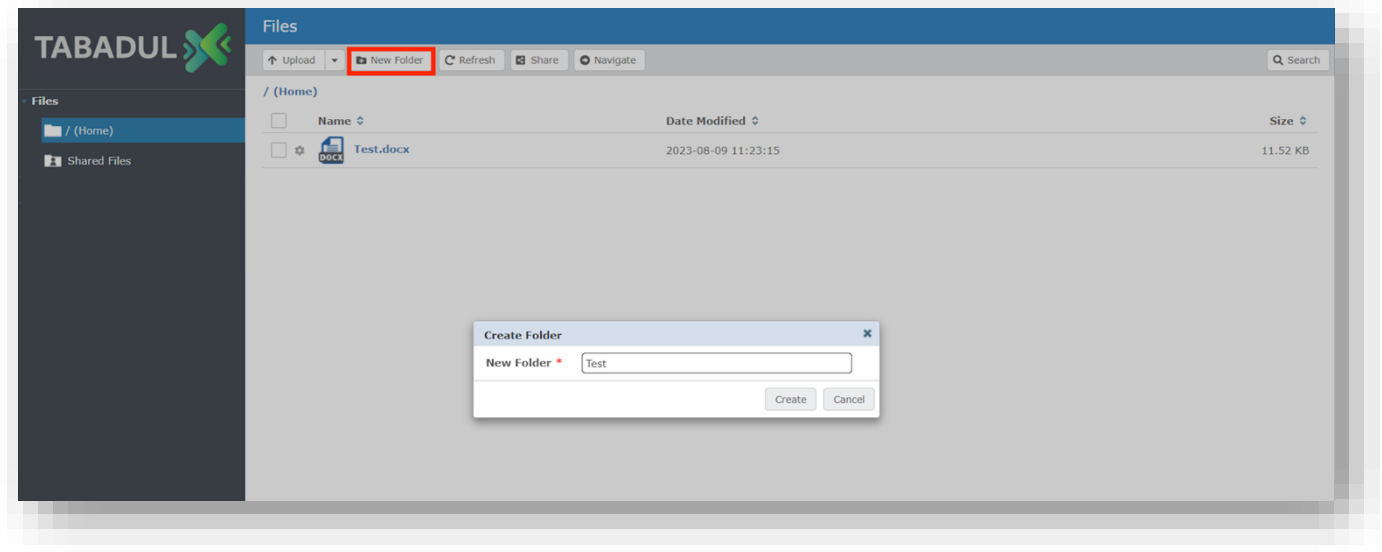

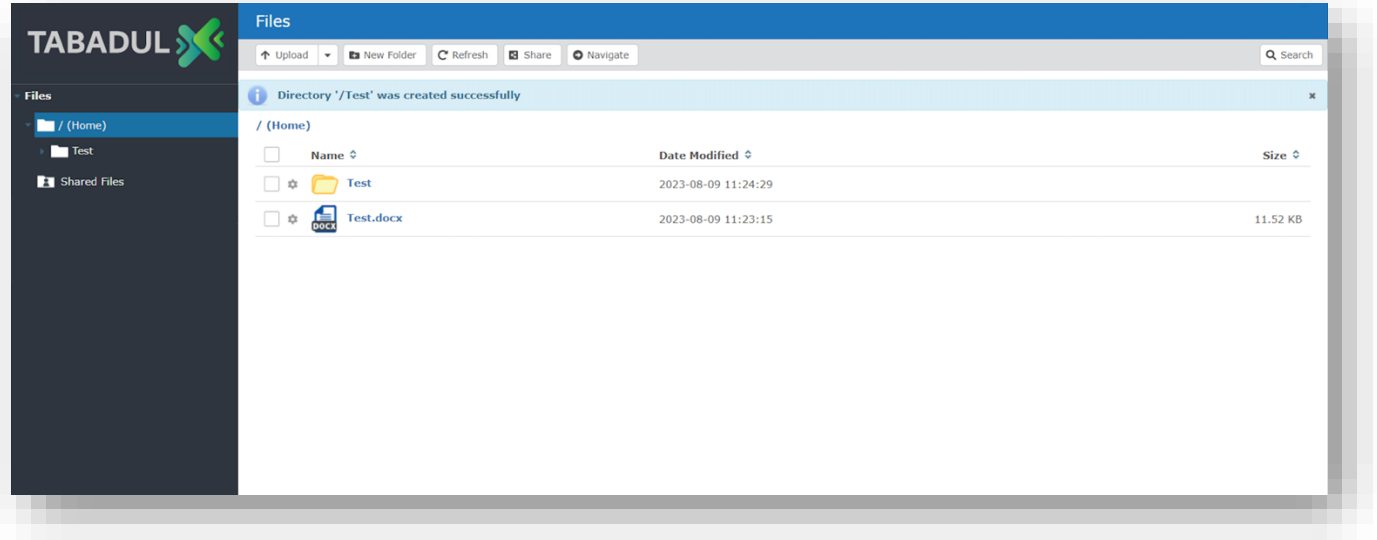

**Step 2:** Select or Open the Folder and click **Share**

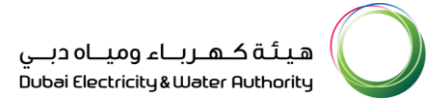

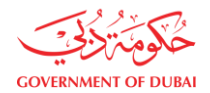

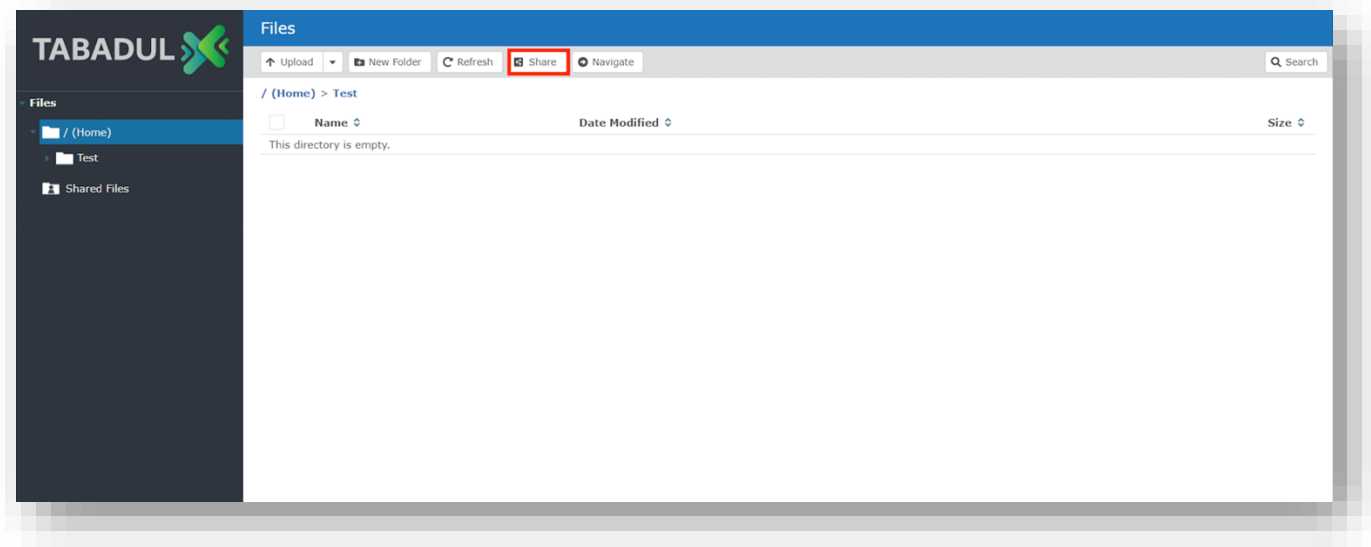

## **Step 3:** Enter the email address of the user, set the required permissions and click **Share**

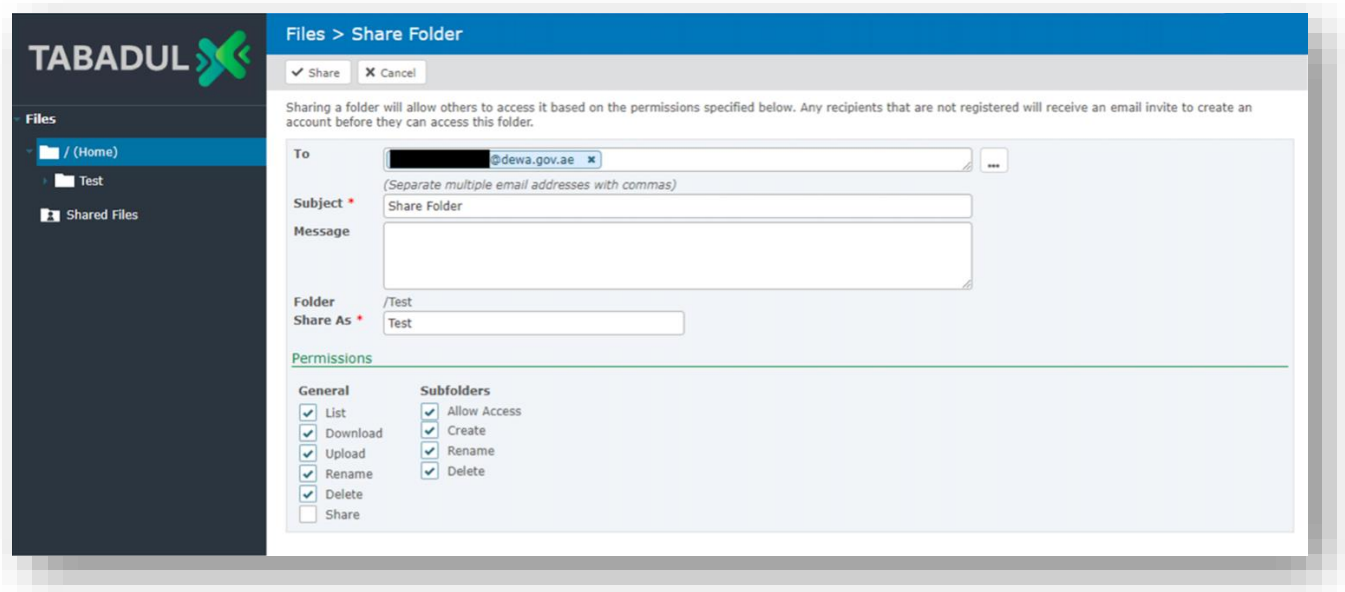

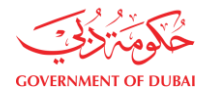

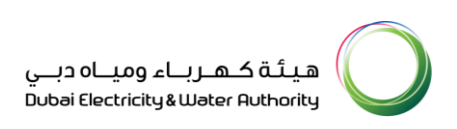

### <span id="page-9-0"></span>4.2.3 Download or Delete File

**Step 1:** Select the required File, click **Download** or **Delete** for the required action

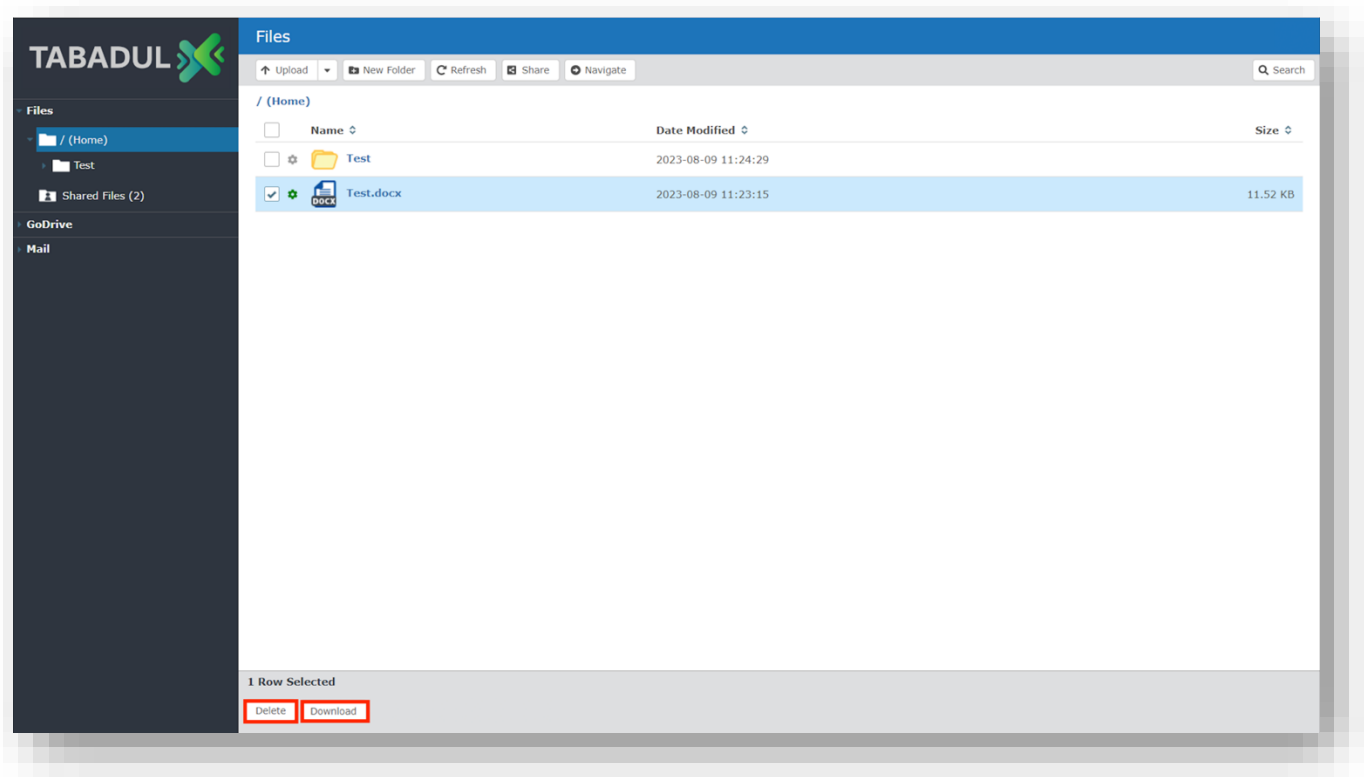

❖ For any assistance on Tabadul Portal, you may contact the team through below channels:

- Email: [tabaduladmins@dewa.gov.ae](mailto:tabaduladmins@dewa.gov.ae)
- Log a request through Khadamatech Portal: Request Support for Tabadul Service
- Contact service desk at 045151555.